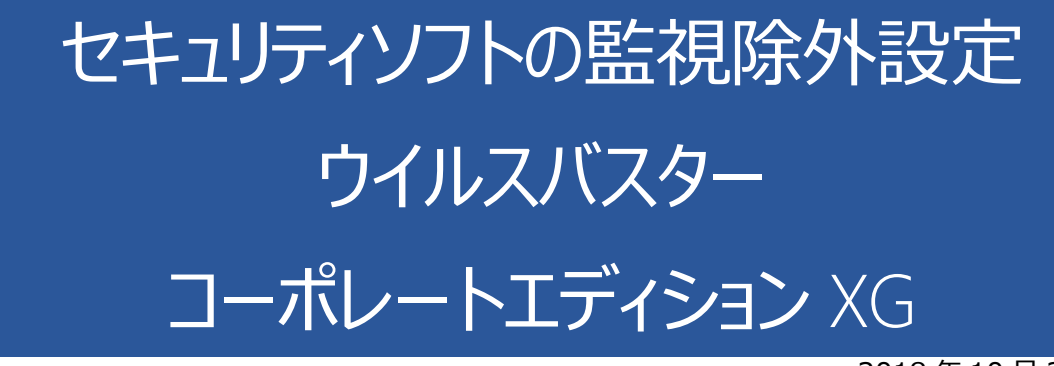

2018 年 10 月 26 日

# ウイルスバスターコーポレートエディション XG の誤検出

ウイルスバスターコーポレートエディション XG の誤検出によって、PXDOC のインストールが失敗したり、インス トールが成功して使用できていたのに、しばらくして正常に動作しなくなるようなことがあります。

### インストール時のトラブル

インストール時に、以下のようなエラー画面が表示されたら、インストールは失敗しています。

この場合、インストールを中断せずに、最後まで実行してください。 インストールが完了した後、 次章「ウイルスバスターコーポレートエディション XG の検索除外設定 |を実行してください。

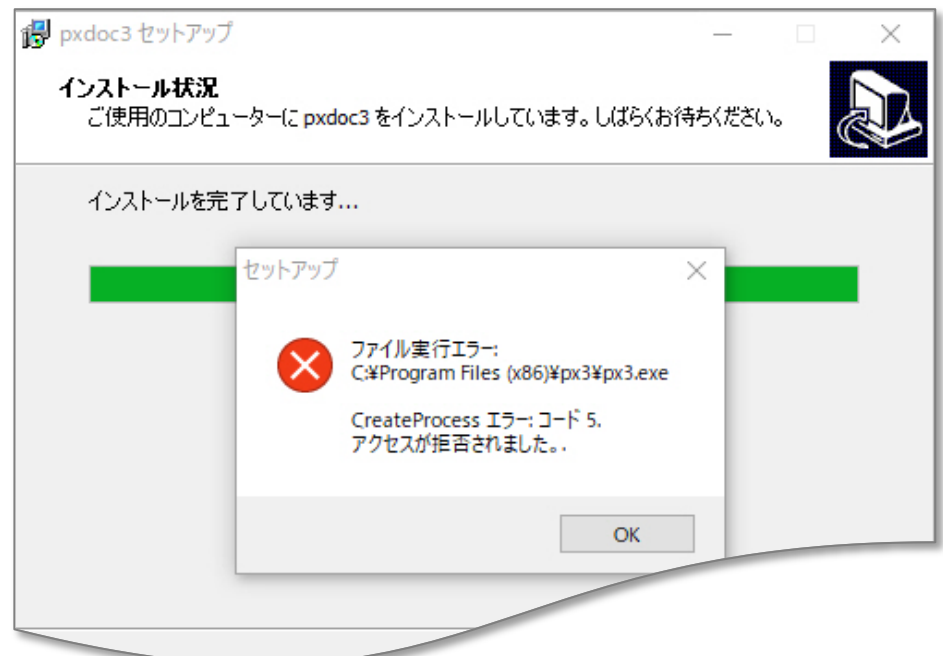

上記のようなエラーが出なくても、インストールが失敗していることがあります。 その場合にも、ウイルスバスターコーポレートエディション XG の誤検出を疑ってください。

#### インストールの後のトラブル

インストールが成功して正しく印刷できていたのに、しばらくして、印刷できなくなることがあります。 このような場合も、ウイルスバスターコーポレートエディション XG の誤検出の可能性があります

# ウイルスバスターコーポレーション XG の検索除外設定

## リアルタイム検索から除外する

1. **「Web コンソール」**を開き、ログオンしてください。

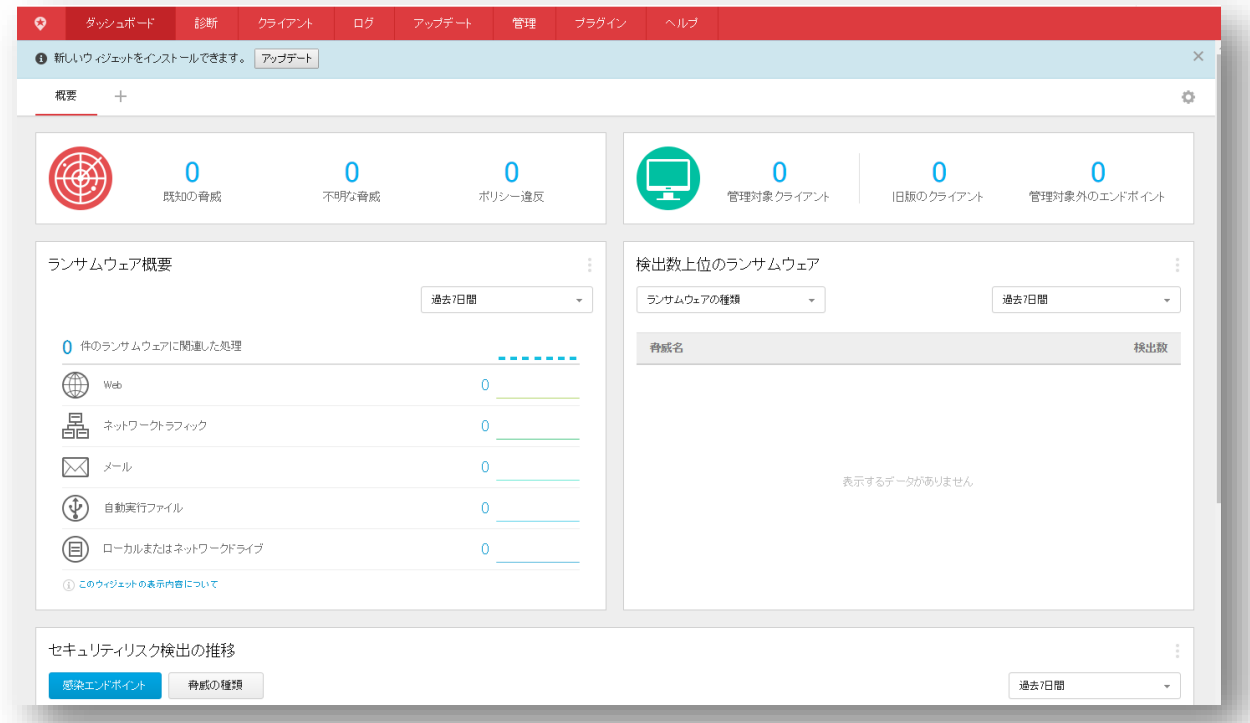

2. メニューの**「クライアント」**から**「クライアント管理」**をクリックしてください

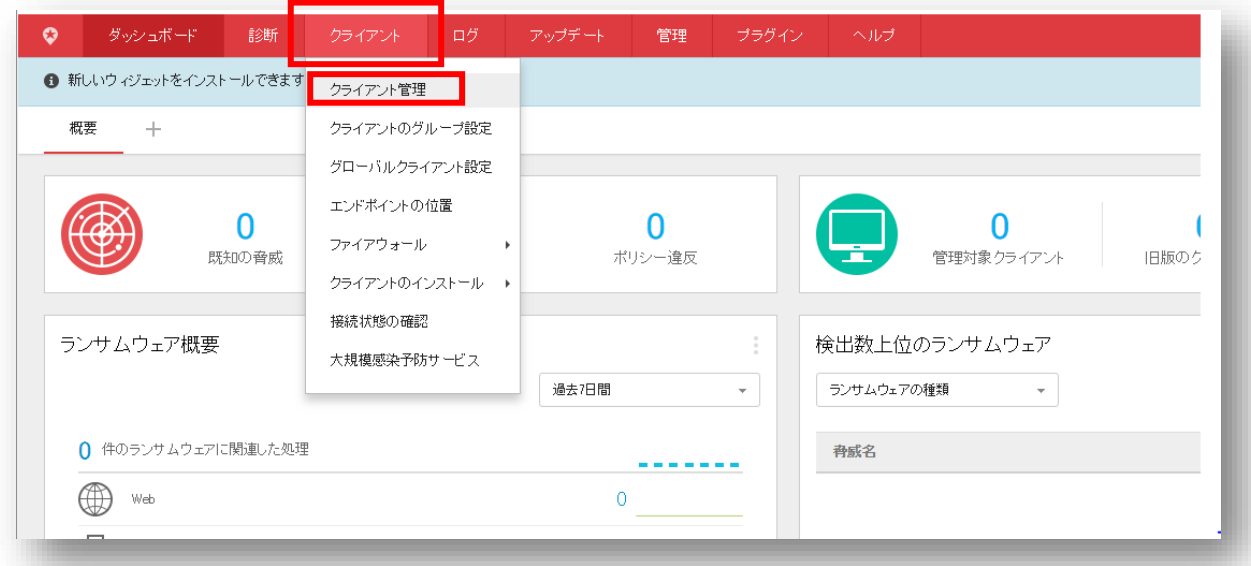

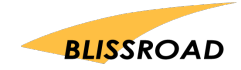

3. クライアント画面の**「設定▼」**から、**「検索設定」 「リアルタイム検索設定」**をクリックしてください。

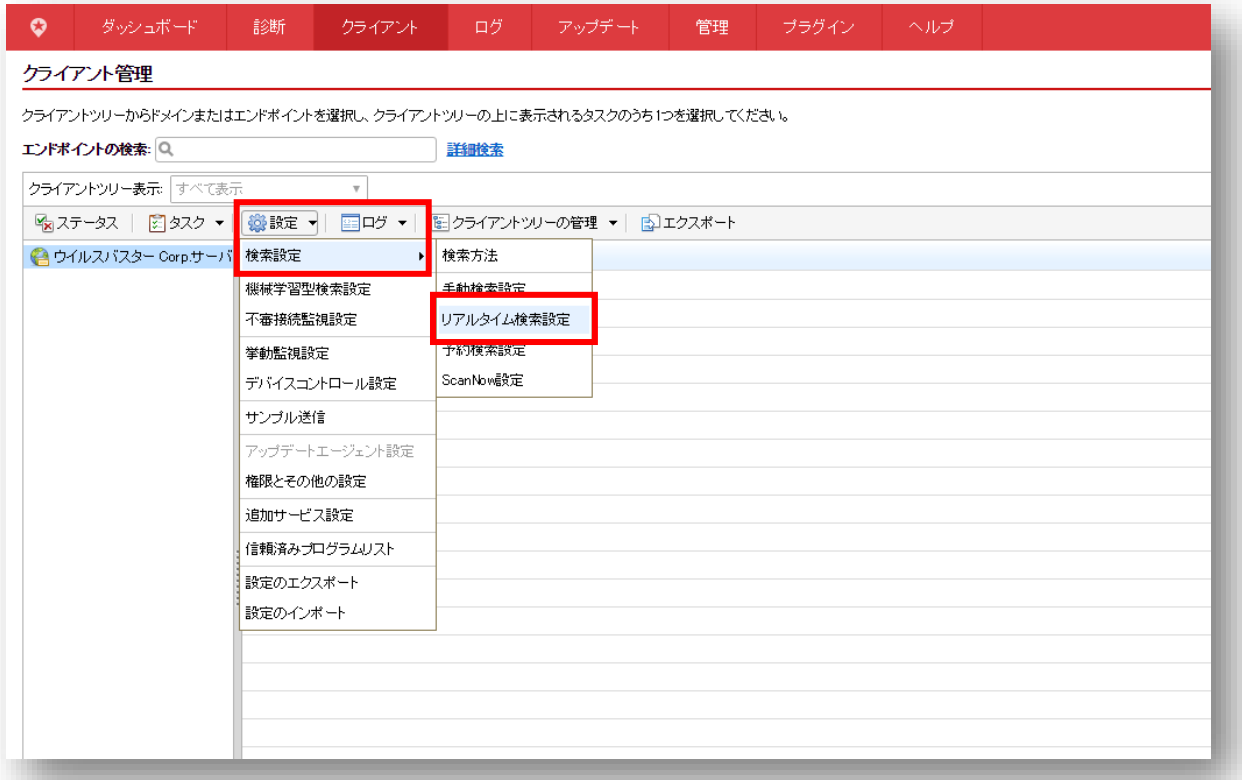

4. **「リアルタイム検索設定」**画面から**「検索除外」**タブをクリックしてください。

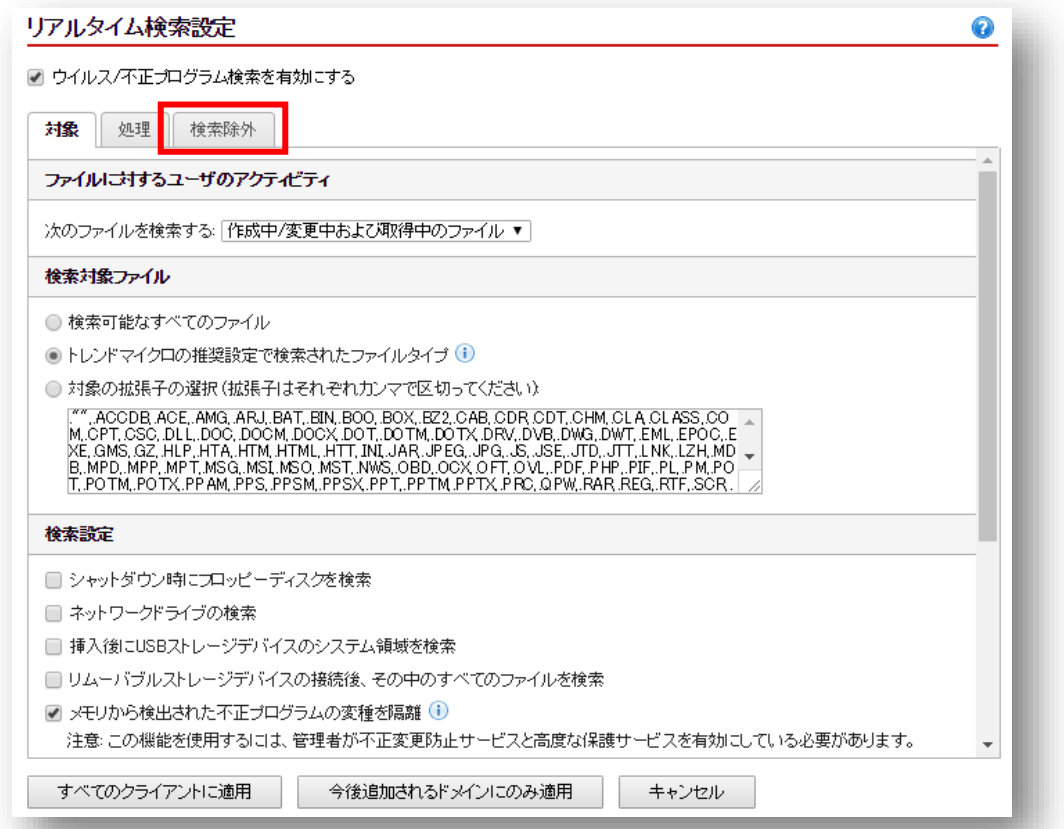

5. **「検索除外を有効にする」**に☑をしてください。

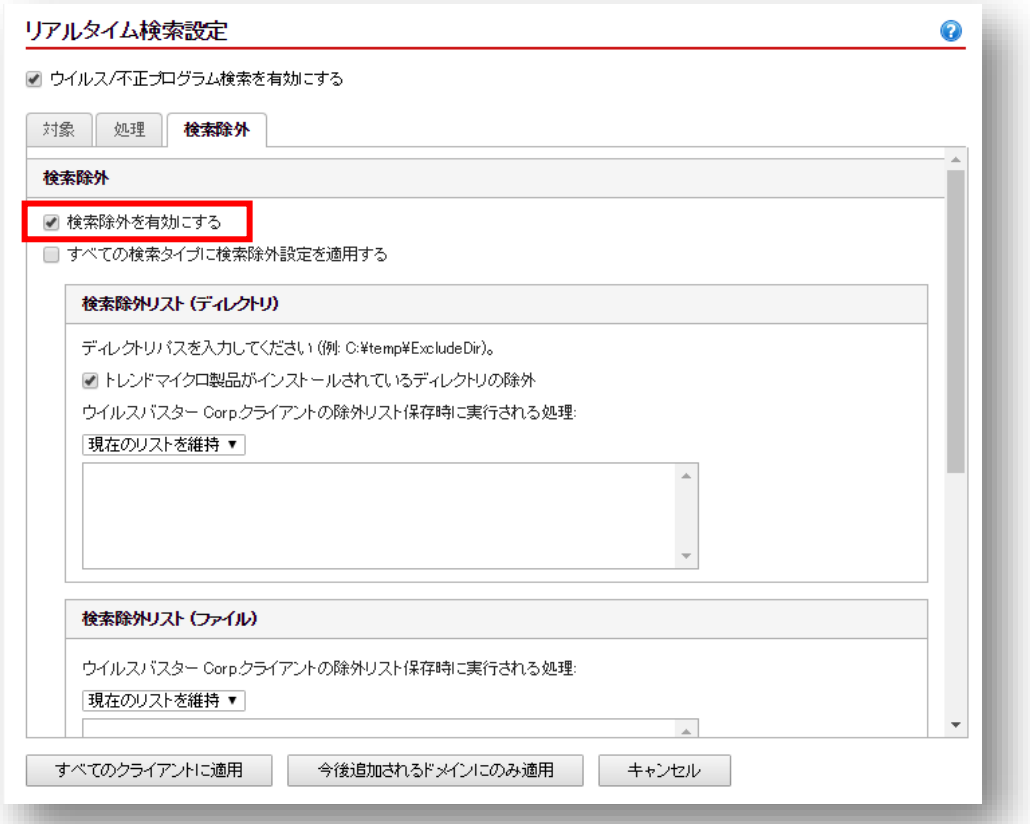

6. 検索除外リスト (ディレクトリ)内のプルダウンで「現在のリストを維持」を「パスを追加」に変更し てください。

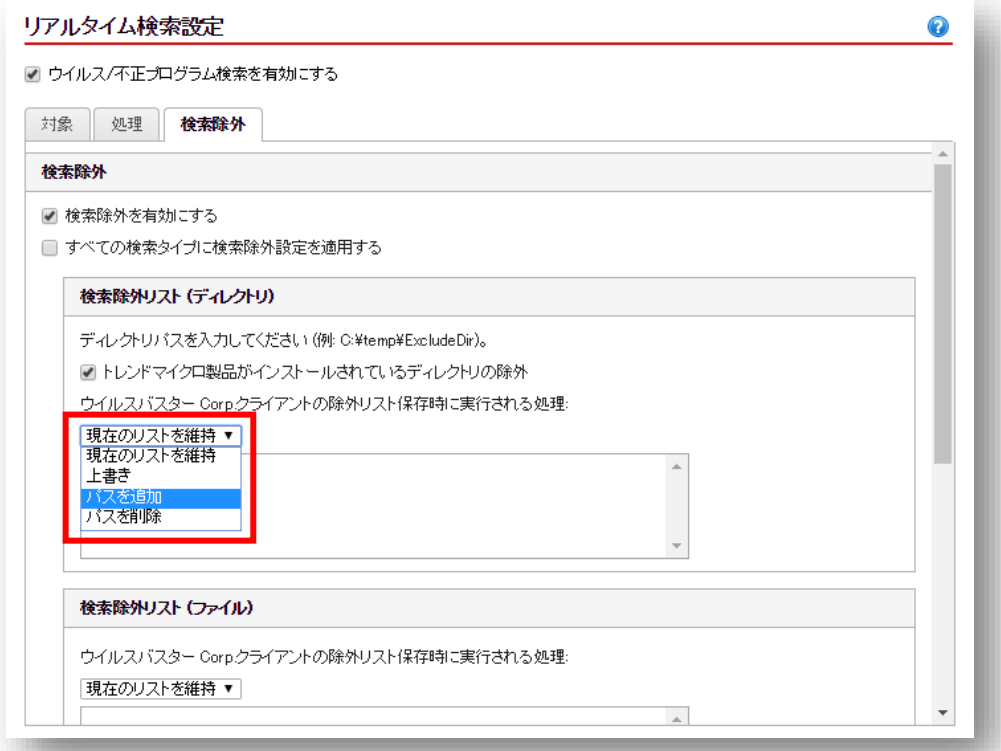

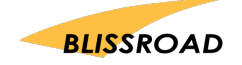

7. エクスプローラーを開き、ローカルディスク(C:)の「Program Files (x86)」のファイルの中に「px3」 フォルダがあるかを確認してください。

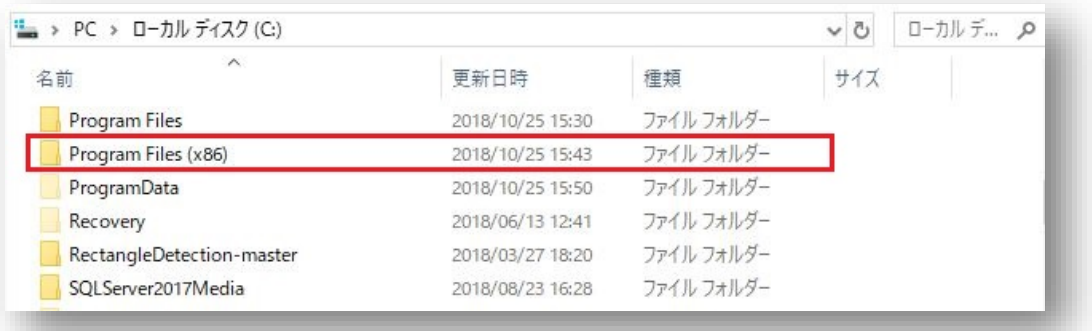

- 8. 「px3」フォルダが、「Program Files (x86)」にある場合、 ファイルパスは「**C:\Program Files (x86)\px3\」**になります。
- 9. 入力欄に C:¥Programn Files(x86)¥px3 と入力し、「+ボタン」をクリックしてください。

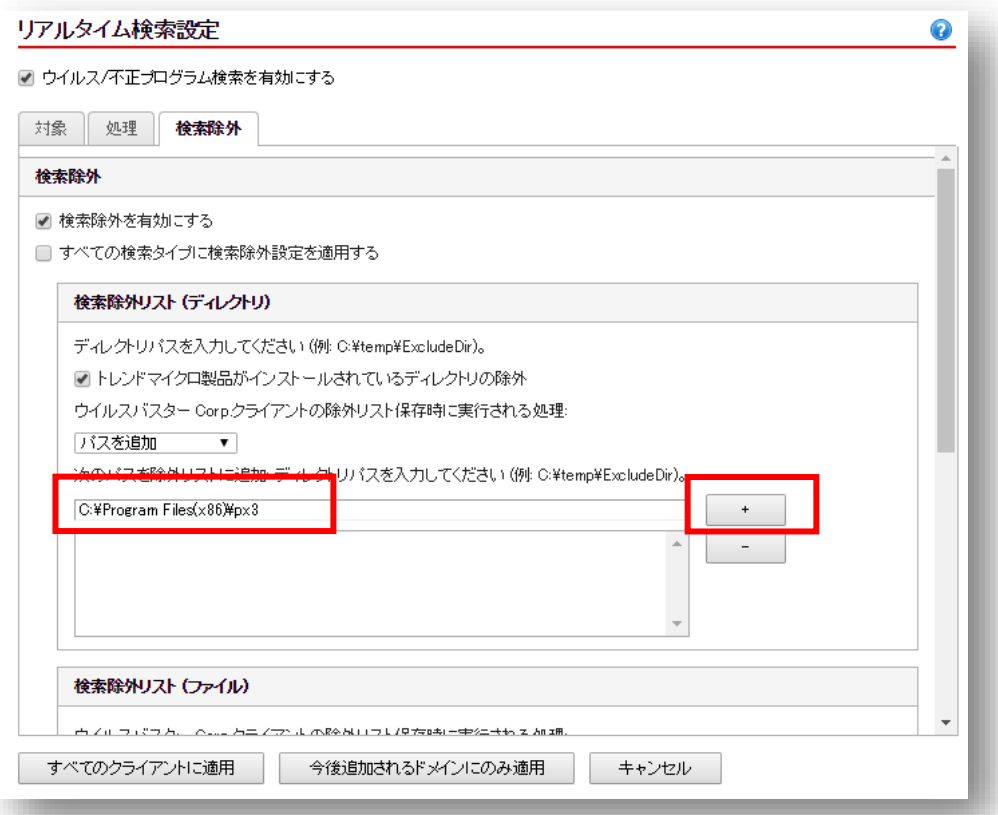

10. 最後に**「すべてのクライアントに適用」**をクリックして、web コンソールを閉じてください。

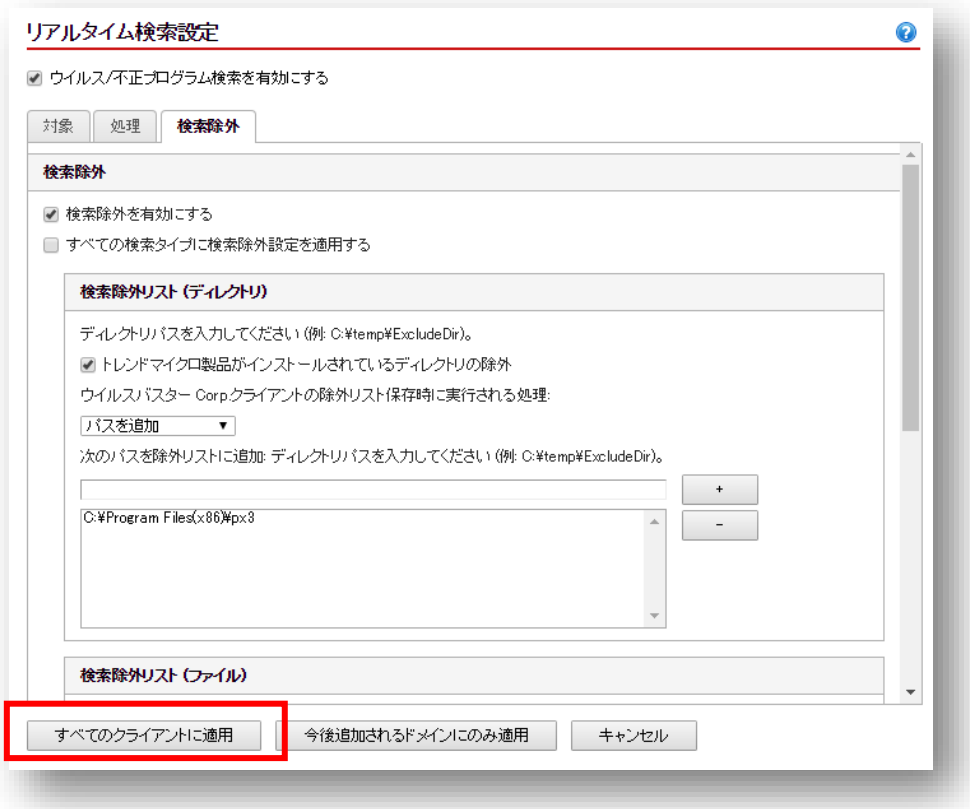

11. PXDOC のインストールをもう一度行い、印刷できることを確認してください。

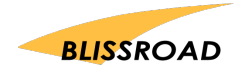